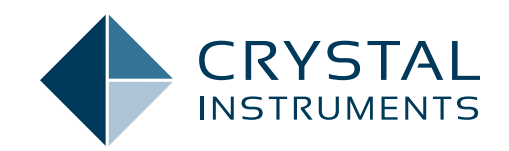

# **EDM 8.1**

# **Engineering Data Management Software Release Notes**

SPIDER DYNAMIC SIGNAL ANALYSIS (DSA) REMOTE CONDITION MONITORING (RCM) TIME DATA ACQUISITION (TDA) POST ANALYZER (PA)

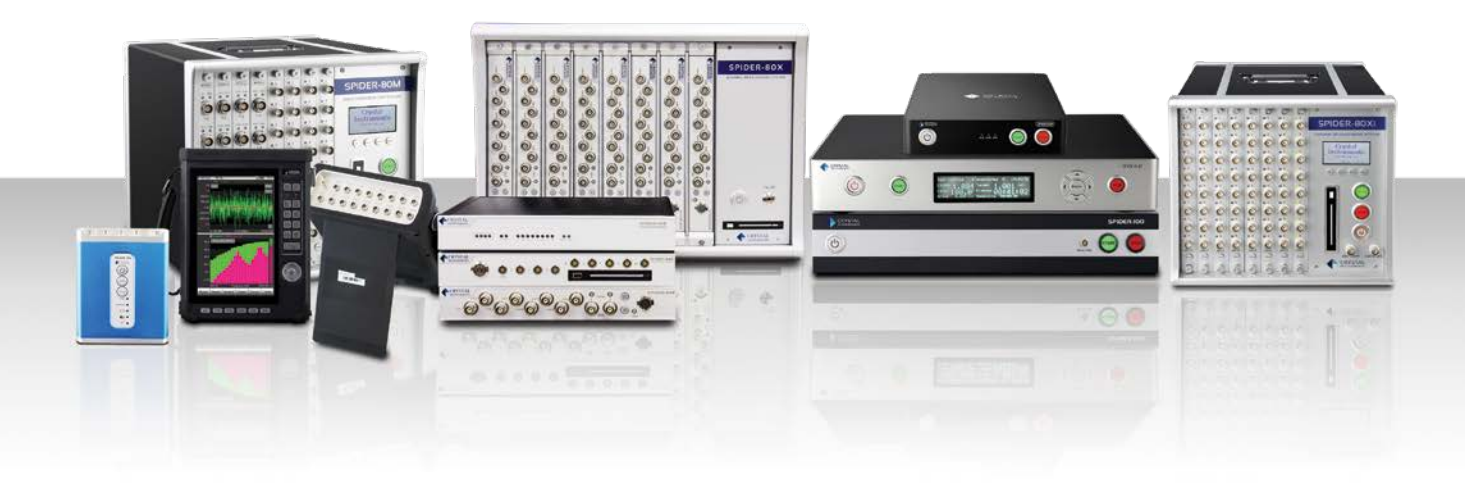

www.crystalinstruments.com | info@go-ci.com

# **TABLE OF CONTENTS**

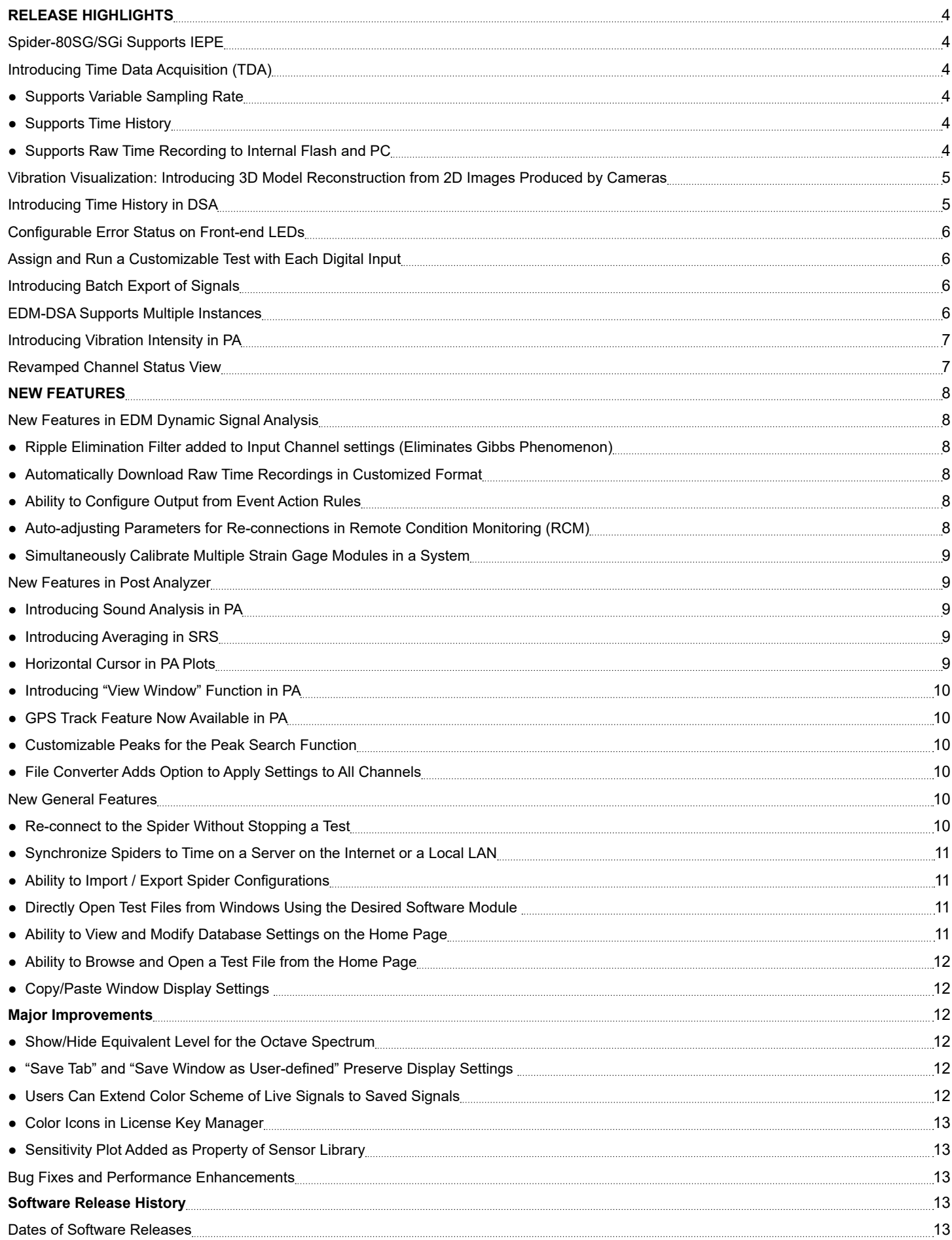

![](_page_2_Picture_27.jpeg)

#### <span id="page-3-0"></span>**RELEASE HIGHLIGHTS**

# **Spider-80SG/SGi Supports IEPE**

Crystal Instruments' general purpose acquisition device with the capability to support a wide range of sensors using precision excitation voltage in addition to strain gage support now also supports IEPE sensors.

With this additional feature, the Spider-80SG/SGi can be used in all possible applications where any combination standard or nonstandard sensors are deployed including the support for strain gages and strain gage based sensors.

![](_page_3_Picture_4.jpeg)

A high channel count Spider-80SG/SGi system combined with the features of Variable Sampling Rate can potentially be used for the synchronized data acquisition of many measurement quantities, including static and dynamic quantities.

The Spider-80SG is ideal for a wide range of applications. IEPE accelerometers, MEMS accelerometers, microphones, load cells, pressure transducers, torque sensors, potentiometers, DC based sensors, under water blast sensors, strain gages and strain gage based sensors (to name a few) can be connected using one single device, the Spider-80SG.

# **Introducing Time Data Acquisition (TDA)**

EDM testing software now includes Time Data Acquisition (TDA) software, an intuitive easy-to-use software interface for acquiring, viewing and recording raw time data received from the input channels of any of Spider front-end system. With the help of a variable sampling rate, users can select different sampling rates for each Spider front-end depending on the requirements. Using the time history, static measurements such as strain or temperature and raw time signals can be viewed for the entire duration of the test by continuously saving to the PC in real-time.

![](_page_3_Figure_9.jpeg)

TDA is designed to be a lightweight software application targeting projects that only require time data acquisition without the need for additional processing.

Any need for an additional processing can subsequently be carried over by importing the recorded data into Crystal Instruments' Post Analyzer (PA) software.

While it is a lightweight software application, TDA is equipped with the following powerful features:

#### *Supports Variable Sampling Rate*

When a high channel count system is used, each Spider front-end can be sampled at a different sampling rate. Using this feature, users can conveniently acquire various measurement quantities by connecting different Spider front-ends while keeping the data synchronized. A widely used application requires the acquisition of acceleration data along with strain and temperature. With the help of the Spider-80X/Xi, Spider-80SG/SGi and Spider-80Ti, together with the variable sampling rate, such requirements can be achieved while keeping the data synchronized.

![](_page_3_Picture_217.jpeg)

#### *Supports Time History*

Long duration static measurement tests typically require the user to view the historical data while the test is running. These tests can run for several hours to several weeks.

![](_page_3_Figure_19.jpeg)

The sampling rates of these tests are typically under 100 Hz. Time Data Acquisition (TDA) software is equipped with the ability to save these raw time stream signals to the PC when the sampling rate is under 100 Hz. Users can choose a display option called "Time History" that allows the X axis of these signals to increase infinitely, resulting in a live view of the raw time signal for the entire duration of the test. Users can choose to view a smaller duration of live or historical data.

#### *Supports Raw Time Recording to Internal Flash and PC*

TDA also has the ability to record all the raw time signals for the entire duration of the test or to capture a specific event in the time domain.

<span id="page-4-0"></span>![](_page_4_Figure_0.jpeg)

Users can save raw time recordings to the internal flash memory, allowing users to operate the Spider system in Black Box mode without an attached PC if necessary. Users can also save the low sampling rate raw time signals to the PC storage space for instant viewing without waiting for the test to stop.

## **Vibration Visualization: Introducing 3D Model Reconstruction from 2D Images Produced by Cameras**

![](_page_4_Figure_3.jpeg)

Building a 3D model of any structure is vastly simplified with the introduction of this feature. Any camera (including cellular phone cameras) can be used to capture pictures of an object from various angles and to use them to create a 3D model of the structure.

![](_page_4_Figure_5.jpeg)

This feature utilizes the advanced technology of 2D to 3D reconstruction to provide a simple solution for the challenges of creating 3D geometric models from convoluted test structures. The imported images are matched to extract the features and a 3D model of the structure is constructed after the point and surface reconstruction processes are completed. This approach not only saves time and effort for the user, it also provides an accurate model with great simplicity.

The reconstructed model can be exported and used along with Crystal Instruments' Modal Analysis software, Vibration Control software or Dynamic Signal Analysis software.

![](_page_4_Figure_8.jpeg)

When used in combination with the vibration visualization feature of EDM software, animations representing a test object vibration on a shaker can be visualized.

![](_page_4_Figure_10.jpeg)

Vibration visualization is not only useful in real time (Online ODS) where a user can see the instantaneous deformation of the structure, but is also helpful after the completion of measurements (Offline ODS). The measured data can be analyzed and visualized to observe the test structure's vibration in both the time and frequency domain.

#### **Introducing Time History in DSA**

The Time History feature is also implemented to display the Peak, RMS and RPM data in EDM-DSA software.

![](_page_4_Figure_14.jpeg)

<span id="page-5-0"></span>This allows the Peak, RMS and RPM data to be available for the entire duration of the test while the test is running.

In addition, these signals can be saved dynamically to the PC's memory, enabling the view of any part of live or historical data in real time while the test is still running.

## **Configurable Error Status on Front-end LEDs**

The Spider-80Xi platform of devices (i.e. Spider-80Xi, Spider-80SGi and Spider-80Ti) have built in LEDs for each channel.

With the 8.1 version, users can customize LED indicators to display specific error messages in addition to the error messages displayed on the EDM screen. When used along with the powerful Black Box mode of Spider systems, any anticipated error message can be identified even without a connected PC to the monitoring Spider system.

![](_page_5_Picture_5.jpeg)

When Spiders are deployed in a high channel count system, channels with issues can be identified with ease. A range of error messages that could be optionally displayed using the LED indicators, including Channel Lost, Limit Exceeded, Notching, Overload, IEPE sensor failures, are available. These configurations are available on all EDM modules including EDM-VCS and EDM-DSA.

# **Assign and Run a Customizable Test with Each Digital Input**

Users can configure multiple tests and run a specific test when a specific digital input is received during several automated vibration control tests.

![](_page_5_Picture_200.jpeg)

![](_page_5_Picture_10.jpeg)

EDM 8.1 introduced a feature included in all the software modules including Vibration Controller and Dynamic Signal Analysis software. Users now have the ability to assign a specific test to each digital input. When the input is received, the test automatically runs.

This feature enhances the capabilities of EDM software and Spider hardware to better suit the requirements for combined testing. Users can easily configure EDM to run a specific test automatically when the chamber reaches a desired temperature.

#### **Introducing Batch Export of Signals**

A new feature to search, select, and export a portion of or all signals is introduced in the 8.1 release.

Several options to customize the signals for export are available, including the selection of signals within a time range or the selection of signals from specific runs.

Test level and test status are important factors when analyzing signals from a VCS test. Advanced selection gives users an option to export signals at a pre-defined level or at a pre-configured test status.

![](_page_5_Picture_201.jpeg)

The user can customize the format of exported signals to open them using other tools and software.

Users can now conveniently export their signals of choice from several runs using this feature now made available in all EDM modules including EDM-VCS and EDM-DSA.

#### **EDM-DSA Supports Multiple Instances**

A separate PC to run each Spider front-end is no longer needed for

<span id="page-6-0"></span>the Dynamic Signal Analysis applications. Whether the Spiders are deployed for monitoring applications within a facility or for running different test types on the same structure, multiple instances of EDM-DSA can be opened and operated simultaneously.

![](_page_6_Figure_1.jpeg)

There is no restriction on the type of tests that can be opened. Depending on the PC's resources, up to 8 instances can be simultaneously opened and operated.

# **Introducing Vibration Intensity in PA**

Vibration Intensity measurements have been added to the Post Analyzer 8.1 release. Vibration Intensity testing includes human exposure to whole-body vibration, hand-transmitted vibration, building vibration, and ship-cabin vibration.

Different applications and posture positions are available for the calculation of Vibration Intensity. Data can be recorded using any Spider or CoCo system for Vibration Intensity calculations on PA.

![](_page_6_Picture_6.jpeg)

![](_page_6_Picture_7.jpeg)

# **Revamped Channel Status View**

The Channel Status view received a major upgrade in the 8.1 release.

Error status messages including "Monitor Channels Lost", "Limit Exceeded" and "Notching" are now easily identified.

![](_page_6_Picture_208.jpeg)

With the capability of Spider front-ends to combine up to a 1024 channel count system, this feature makes it easier to view the error message on channels.

Combined with the configurable error status on the LED screens, the detection and correction of specific errors which result due to incorrect connections, bad cables or bad connectors can easily be identified and addressed.

![](_page_6_Figure_14.jpeg)

In addition to the introduction of a user-friendly error status display, several convenient options to determine the channel statistics have also been introduced.

Max. Peak and Max. RMS, for example, would keep track of the maximum Peak and RMS values for the entire test duration. These values greatly help in determining if any channel was overloaded during any point during the test. When reported, the error status messages or overload issues that were overlooked during a test are easily identified.

#### <span id="page-7-0"></span>**NEW FEATURES**

# **New Features in EDM Dynamic Signal Analysis** *Ripple Elimination Filter added to Input Channel settings (Eliminates Gibbs Phenomenon)*

Pyroshock or Pyrotechnic tests excites a wide range of frequencies. With a limited sampling rate, the fast transients occurring in the time domain creates ripples that are popularly known as the Gibbs phenomenon. This effect would introduce undesirable artifacts to the time domain data during Pyroshock tests.

EDM 8.1 introduces a Ripple Elimination filter that effectively eliminates these ripples and can be enabled or disabled per channel.

![](_page_7_Picture_154.jpeg)

![](_page_7_Figure_5.jpeg)

## *Automatically Download Raw Time Recordings in Customized Format*

It is often necessary to automatically download raw time recordings and to automatically export the recordings to a user selected file format, which simplifies the process of transferring raw time data to other applications.

![](_page_7_Figure_8.jpeg)

The EDM-DSA 8.1 release provides an easy-to-use option to automatically download and export data to a specific format selected by the user.

A range of options (including .txt, .mat, and .csv) in addition to universal file formats are available for selection.

# *Ability to Configure Output from Event Action Rules*

Any of the output channels can now be used to send events to the outside world from the EDM-DSA software interface.

![](_page_7_Figure_13.jpeg)

Actions for specific events (e.g., limit exceeded, or average number is reached, or input channel got triggered) can include modifications to the output channel. The output channel can also be used to send a digital trigger by toggling the output channel between 0V and 5V DC.

The output duration can also be set to automatically turn off the signal source after a specified period of time.

![](_page_7_Figure_16.jpeg)

![](_page_7_Figure_17.jpeg)

When using EDM-RCM, it is possible for the test parameters to be accidentally modified by users while the Spider systems are offline. This would create a discrepancy between the test parameters on the Spider that is running remotely and the test parameters on the PC's software.

This new feature automatically detects the discrepancy and allows the user to update EDM to match the parameters of the Spider that is running.

# <span id="page-8-0"></span>*Simultaneously Calibrate Multiple Strain Gage Modules in a System*

The new EDM 8.1 version allows users to simultaneously calibrate multiple strain gage units within a system.

![](_page_8_Picture_2.jpeg)

Any configuration can be used for a channel and any number of Spider-80SG/SGi units within a system can be calibrated together.

#### **New Features in Post Analyzer** *Introducing Sound Analysis in PA*

A module for calculating the Sound Intensity using the two microphones method is added to Post Analyzer Version 8.1.

![](_page_8_Figure_6.jpeg)

![](_page_8_Picture_267.jpeg)

Users can conveniently select the two signals from the two microphones on the user interface for data conditioning.

The spacing between the two microphones can be entered in the parameters for the computation of Sound Intensity. The intermediate values of Mean Pressure Level and the Particle Velocity are also available in addition to the Sound Intensity.

# *Introducing Averaging in SRS*

EDM PA 8.1 introduces averaging on the SRS spectrum.

![](_page_8_Picture_268.jpeg)

Users can choose between Linear averaging or Peak Response averaging along with the number of averages. With the selection being independent of the averaging selection for FFT Analysis, FFT Analysis and SRS can have different average types and average numbers.

The Peak Response averaging is typically used to determine the highest Shock Response for a frequency during the testing period. This feature could also be used along with the trigger function to capture and average the SRS spectra only for the time blocks of interest.

# *Horizontal Cursor in PA Plots*

PA Plots now allows a horizontal cursor to be placed in addition to the existing vertical cursors.

![](_page_8_Figure_17.jpeg)

<span id="page-9-0"></span>![](_page_9_Figure_0.jpeg)

The horizontal cursors are very helpful in APS or in FRF data where users can find it is easier to determine the resonant frequencies or peaks above a user specified limit.

Similar to the vertical cursors, users can easily drag horizontal cursors around using the mouse or the up and down keystrokes.

#### *Introducing "View Window" Function in PA*

EDM PA 8.1 adds the feature to view the Window and make corrections to the Window where required. The window function that is being used can simply be viewed or edited.

![](_page_9_Figure_5.jpeg)

Some Window functions such as Force Exponential need to be edited to modify the damping factor and the duration for damping. These modifications can also be performed through the introduced "View Window" function.

## *GPS Track Feature Now Available in PA*

GPS data acquired along with Acceleration or RPM can now be plotted in EDM PA. The GPS track function conveniently tracks the coordinates while the data is being processed.

![](_page_9_Picture_9.jpeg)

This makes it convenient to identify the location at which a desired data of interest was captured.

#### *Customizable Peaks for the Peak Search Function*

The number of peaks that need to be detected on a signal is now customizable.

![](_page_9_Figure_13.jpeg)

Available in the global settings, users can select the number of Peaks that need to be determined in the Post Analyzer software. Any number of peaks between 1 and 500 can be selected by the user. Users can conveniently export the detected peaks to Excel or .csv for the required analysis.

#### *File Converter Adds Option to Apply Settings to All Channels*

When importing data from acquisition equipment other than Spider or CoCo systems, text or .csv formats are typically used. These datasets need to be correctly converted into the .atfx format using File Converter before the data can be analyzed on Post Analyzer.

![](_page_9_Figure_17.jpeg)

When the data set has plenty of channels, it becomes difficult to assign the parameters to the data from each channel. This new feature allows the users apply the same settings to all the channels.

When the data has the same sampling rate, measurement quantity and units, importing multiple channels using this option becomes efficient.

#### **New General Features**

#### *Re-connect to the Spider Without Stopping a Test*

Events such as a system crash or automatic restart due to a software update on the user's computer or an unreliable network connection breaks the connection between the computer and the Spider while the test is in progress.

With the help of the Black Box mode equipped in all Spider frontends, the Spider system can continue to acquire signals or continue to control the shaker according to the test schedule.

When the user's computer is operating normally again, it is often necessary to view live signals on the EDM software interface and to generate reports using the saved signal data.

<span id="page-10-0"></span>![](_page_10_Picture_0.jpeg)

This new feature provides users the ability to Save Signals, which enables users to create a report at a convenient later time or to continue re-establishing a broken connection to view live signals.

# *Synchronize Spiders to Time on a Server on the Internet or a Local LAN*

EDM 8.1 provides users with the ability to synchronize the time of Spider systems with a server time located on the internet or a local LAN.

![](_page_10_Picture_154.jpeg)

This enables the Spiders to operate independently of the time on the connected PC and provides the capability to always use the most authentic time.

Spiders running on PCs with incorrect times can introduce incorrect time stamps on the raw time recordings and signals that are saved to internal storage. Using a server time not only enables a smooth transition to run the Spider systems using different PCs, but it also ensures the accuracy of time stamps.

# *Ability to Import / Export Spider Configurations*

Spider configurations can now be moved around different PCs or across different EDM modules.

![](_page_10_Figure_9.jpeg)

The effort required to build Spider systems in each PC is now reduced. The Spider systems can be exported or imported without the need to export or import the whole database.

In addition, an option to search through available Spider systems is also introduced. Users can configure high channel count systems into multiple Spider systems by using different channels in each system. Searching through and modifying Spider systems is much simpler now through the implementation of this new search feature.

![](_page_10_Picture_155.jpeg)

A re-arranged layout also simplifies the configuration and enhances usability by hiding the options not frequently used in the Spider system.

# *Directly Open Test Files from Windows Using the Desired Software Module*

Users can select a specific EDM module when opening an .stk file.

![](_page_10_Picture_156.jpeg)

# *Ability to View and Modify Database Settings on the Home Page*

Advanced users who use EDM's ability to have several databases now have the option to open a specific database or a specific SQL Server instance directly from the home page.

![](_page_10_Picture_157.jpeg)

![](_page_10_Picture_158.jpeg)

This option, available in both EDM-VCS and EDM-DSA, can be enabled from the Global settings.

# <span id="page-11-0"></span>*Ability to Browse and Open a Test File from the Home Page*

The list of tests displayed on the home page is very limited. To provide users with the ability to open any test from the home page, EDM 8.1 introduces an "Open Test…" option. All EDM modules now provide users the ability to browse the list of tests and open test files from the home page.

![](_page_11_Picture_2.jpeg)

## *Copy/Paste Window Display Settings*

A convenient option to copy and use display settings from one window to a new window is introduced in the EDM 8.1 release. Options to copy or paste are available from the right-click menu of a display window, under Display Settings.

![](_page_11_Figure_5.jpeg)

# **MAJOR IMPROVEMENTS**

#### *Show/Hide Equivalent Level for the Octave Spectrum*

The EDM-DSA 8.1 release introduces a new option to allow users the option to display or hide the Equivalent level (Leq) for the Octave Spectrum.

![](_page_11_Figure_9.jpeg)

![](_page_11_Figure_10.jpeg)

# *"Save Tab" and "Save Window as User-defined" Preserve Display Settings*

Opening a tab or opening a user-defined window will restore the display settings and signal display.

![](_page_11_Picture_174.jpeg)

# *Users Can Extend Color Scheme of Live Signals to Saved Signals*

At times, comparing the data from channels over multiple runs is necessary. However, for most other times, the comparison between different channels for various runs finds more use. To help the latter scenario, an option to extend the color scheme of live signals has been extended to the saved signals.

![](_page_11_Figure_16.jpeg)

Available in all EDM modules, this feature can be enabled or disabled depending on the type of signal data that needs to be compared.

#### <span id="page-12-0"></span>*Color Icons in License Key Manager*

| Hardware device                                         |                           |                                                         |                             |                                            |                         |  |  |
|---------------------------------------------------------|---------------------------|---------------------------------------------------------|-----------------------------|--------------------------------------------|-------------------------|--|--|
| Spider-80X   SpiderVSN                                  |                           | Licensed Hardware configuration                         |                             |                                            |                         |  |  |
| Spider-81   Spider-80K                                  |                           | Licensed options<br><b>Description</b>                  |                             |                                            |                         |  |  |
| Spider-81   Spider-81B   S                              |                           | <b>3</b> 581 P08                                        | Spider-81                   |                                            |                         |  |  |
|                                                         |                           | SBOX POS                                                | Spider-80X                  |                                            |                         |  |  |
|                                                         |                           | Spider-805G                                             | Spider-80SG<br>Spider-80SGi |                                            |                         |  |  |
|                                                         |                           | Spider-80SGI                                            |                             |                                            |                         |  |  |
|                                                         |                           | Spider-101                                              | Spider-101                  |                                            |                         |  |  |
| License key information<br>Software renewal expirations |                           | E8 5818 P04                                             | Spider-81B                  |                                            |                         |  |  |
|                                                         |                           | ES 581C PO2                                             | Spider-81C                  |                                            |                         |  |  |
|                                                         |                           | <b>EXP</b> SBOXI POB                                    | Spider-800                  |                                            |                         |  |  |
| Software activation expiration                          |                           | E3 \$20 P04                                             | Spider-20                   |                                            |                         |  |  |
|                                                         |                           | 69 520E PD4                                             | Spider-20E                  |                                            |                         |  |  |
| Installed EDM software optil                            |                           | CB 5100 P08                                             | Spider-100                  |                                            |                         |  |  |
|                                                         |                           | <b>Ed Spider H</b>                                      | Spider H                    |                                            |                         |  |  |
| Outlons                                                 | De                        |                                                         |                             |                                            |                         |  |  |
| Spider General                                          | ins                       |                                                         |                             |                                            |                         |  |  |
| Spider Hardware                                         | <b>Ud</b>                 |                                                         |                             |                                            |                         |  |  |
| Spider DSA General                                      |                           | Oynamic signal analysis functions of Spider             |                             | <b>View Details</b>                        | $\overline{\mathbf{R}}$ |  |  |
| Spider VCS General                                      |                           | Licensed VCS General Options                            |                             | <b>View Details</b>                        | N/A                     |  |  |
| Random Control                                          |                           | Licensed VCS Random Options                             |                             | <b>View Details</b>                        | 64                      |  |  |
|                                                         | Licensed VCS Sine Options |                                                         |                             | <b>View Details</b>                        | 64                      |  |  |
| Sine Control                                            |                           |                                                         |                             | <b>View Details</b>                        | 64                      |  |  |
| Shock Control                                           |                           | Licensed VCS Shock Options                              |                             |                                            |                         |  |  |
| <b>TWR Control</b>                                      |                           | Time Waveform Replication                               |                             | <b>View Details</b>                        | 64                      |  |  |
| Spider MSC<br>Socket Message                            |                           | Licensed MSC Options<br>Licensed Socket Message Options |                             | <b>View Details</b><br><b>View Details</b> | N/A<br>N/A              |  |  |

*Sensitivity Plot Added as Property of Sensor Library*

![](_page_12_Figure_3.jpeg)

#### **Bug Fixes and Performance Enhancements**

- Add signal names in the error message for duplicated FRF signals in Measured Signals Setup
- "Next Entry" action can be triggered by DIO

# **SOFTWARE RELEASE HISTORY**

# **Dates of Software Releases**

![](_page_12_Picture_352.jpeg)

#### **SYSTEM REQUIREMENTS**

#### **Minimum System Requirements:**

- Operating System Support: Windows 7 SP1 or higher
- Operating System Type: 32-bit or 64-bit
- Processor Speed: 1.5 GHz Dual-Core x86
- $\bullet$  RAM: 4 GB
- Available Storage Space: 10 GB

#### **Recommended System Requirements (Minimum for Spider Systems Higher than 16 Channels):**

- Ethernet Speed: at least 1 Gbps Ethernet port on the computer
- Network Cables: provided by Crystal Instruments
- Operating System: Windows 10, 64-bit
- Processor: Intel Core i7, 2.0 GHz or Higher
- RAM: 8 GB DDR3 1600 or higher
- Available Storage Space: 10 GB or higher
- Spider-HUB Firmware Version: 2.0.5.17 or higher

#### **VERSION COMPATIBILITY**

![](_page_12_Picture_353.jpeg)

![](_page_12_Picture_354.jpeg)

© 2019 Crystal Instruments Corporation. All Rights Reserved. 11/2019 | www.crystalinstruments.com | info@go-ci.com

Notice: This document is for informational purposes only and does not set forth any warranty, expressed or implied, concerning any equipment, equipment feature, or service offered or to be offered by Crystal Instruments. Crystal Instruments reserves the right to make changes to this document at any time, without notice, and assumes no responsibility for its use. This informational document describes features that may not be currently available. Contact a Crystal Instruments sales representative for information on features and product availability.